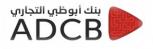

## For the first login on the Internet Banking

- Please login using our bank website in the below link: www.adcb.com.eg
- 1. Then Press on (Online Banking) or (Internet Banking)

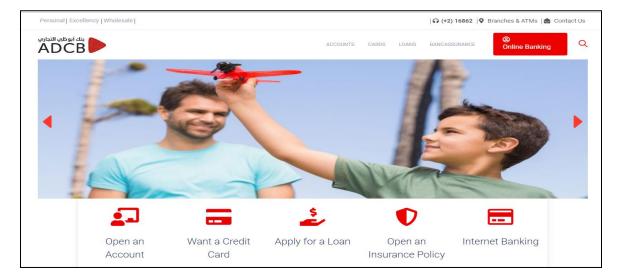

- 1. Please insert your User Name.
- 2. Please insert your Password.
- 3. Then press Login.

## ✓ Note:

Please noted that the registered data already sent by e-mail (User Name & Password).

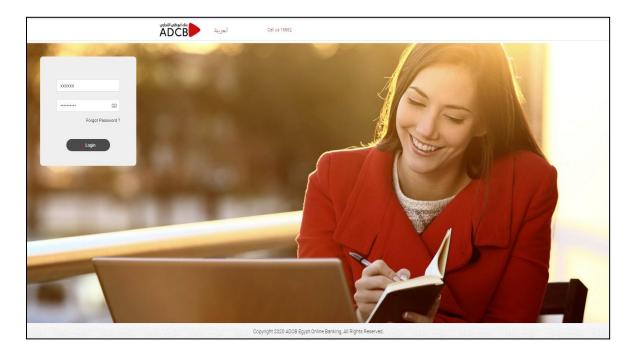

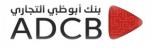

- ✓ After the login the customer should go through the below 4 steps to finish the first login process
  - First step Mandatory : Terms and Conditions

Press <u>Accept</u> after reviewing the terms and conditions.

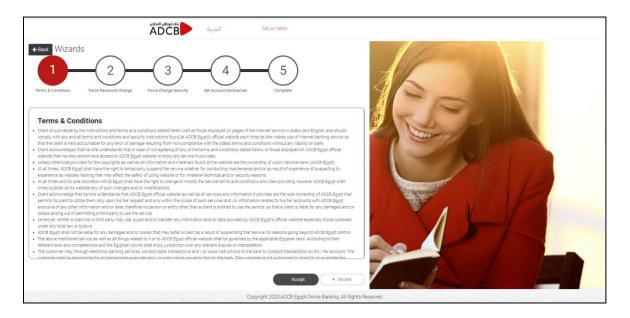

- Second step Mandatory: Force change Password
- 1. Insert the password that was sent via email.
- 2. Insert your new password and confirm.
- 3. Finally after changed your password please press <u>Save</u>.

|                      |                           | العربية                                  | Call us 16862               |  |
|----------------------|---------------------------|------------------------------------------|-----------------------------|--|
| Back Wizards         | -2-(3                     | 3 - 4<br>ge Becurity Bet Account Nickman | Complete                    |  |
| Change Login         | Password<br>Mahmooud_R441 |                                          |                             |  |
| Enter Old Password   |                           |                                          |                             |  |
| New Password         |                           |                                          |                             |  |
| Confirm new Password |                           |                                          |                             |  |
| Use Virtual Keyboard |                           |                                          |                             |  |
|                      |                           |                                          | Convright 2020 AD/PE Erruro |  |

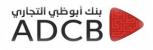

- <u>Third step Mandatory: Force change security</u>
- 1. The customer should select 4 questions and answer them.
- 2. Finally press save.

|                    |                      | العربية ADCB                          | Cell on 1660 |
|--------------------|----------------------|---------------------------------------|--------------|
| ← Back Wizards     | Charge Becuty        | 4 5<br>Set Account Notionanes Complex |              |
| Set Security Q     | uestion              |                                       |              |
| Security Question1 | Select Your Question |                                       |              |
| Answer             | Enter Your Answer    |                                       |              |
| Security Question1 | Select Your Question |                                       |              |
| Answer             | Enter Your Answer    |                                       |              |
| Security Question1 | Select Your Question |                                       |              |
| Answer             | Enter Your Answer    |                                       |              |
| Security Question1 | Select Your Question |                                       |              |
| Answer             | Enter Your Answer    |                                       |              |
|                    |                      |                                       |              |
|                    |                      |                                       |              |

## • Fourth step Optionally : Set Accounts Nicknames

You are free to rename your account or to skip this step

| 123456                                                          | Mit & Conditions          • Force Planage Security Set Account Nicknames           Compare          Current and Saving       Loan       Term Deposits          Iccount No       Account Nickname          123456 | ex Wizards            | ADCB                                | العربية | Celus 16862           |    |   |
|-----------------------------------------------------------------|----------------------------------------------------------------------------------------------------|-----------------------|-------------------------------------|---------|-----------------------|----|---|
| eccourt No Accourt Nickname Set Account Nicknames 123456 123456 | eccourt No Accourt Nickname Set Account Nicknames 123456 123456                                                                                                    | ms & Conditions @ For | ce Password @ Force Change Security |         | $\bigcirc$            |    |   |
| Account No Account Nichame  123456  123456                      | Account No Account Nichame  123456  123456                                                                                                    |                       |                                     |         | Set Account Nicknames |    |   |
| 123456                                                          |                                                                                                    |                       | Account Nickname                    |         |                       |    |   |
|                                                                 |                                                                                                    |                       |                                     |         |                       |    |   |
|                                                                 |                                                                                                    |                       |                                     |         |                       |    |   |
|                                                                 |                                                                                                    |                       |                                     |         |                       | 10 |   |
|                                                                 |                                                                                                    |                       |                                     |         |                       |    |   |
|                                                                 |                                                                                                    |                       |                                     |         | sive • Skip           |    | _ |

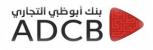

- Fifth step Confirmation : Complete
- 1. This step just to inform you that you completed the login process.
- 2. Please press <u>Complete</u>.

|            |                                                     |                       | العربية Call us 16862                         |                               |
|------------|-----------------------------------------------------|-----------------------|-----------------------------------------------|-------------------------------|
| Back V     | Vizards                                             | 3                     | 4 5                                           |                               |
| Terms & Co | onditions Sorce Password<br>Change                  | Force Change Security | Set Account Complete<br>Nicknames             |                               |
|            | you for setting up your<br>ne to UNB Online Banking | Internet Banking Pref | erences                                       |                               |
| Step       | Step Name                                           | Completion Status     | Completion Message                            |                               |
| 1          | Terms and conditions                                | $\odot$               | Thank you for accepting Terms and Conditions. |                               |
| 2          | Force Change Password                               | $\odot$               | Password changed successfully.                |                               |
| 3          | Force Change Security                               | $\odot$               | Security Questions set successfully           |                               |
| 4          | Set Account Nick Names                              | 8                     |                                               |                               |
|            |                                                     |                       |                                               | Complete                      |
|            |                                                     |                       | Copyright 2020 ADCB Egypt Online              | Banking, All Rights Reserved. |

## Finally press login and use the user name and new password that you created

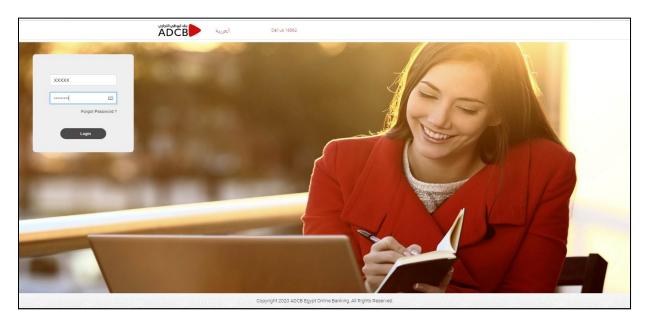

After re login you can review all your accounts